# Electronic Theses and Dissertations Center

Submitter Manual

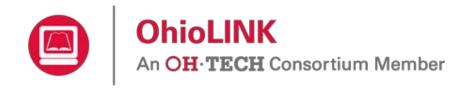

Version 2.1 February 24, 2015

# Contents

| PART I: ETD Center Basics                    |
|----------------------------------------------|
| Introduction                                 |
| Sign-up3                                     |
| Log in6                                      |
| Update contact information7                  |
| PART II: Submitting an ETD                   |
| Creating a new ETD submission8               |
| Continuing an ETD Submission10               |
| PART III: Troubleshooting and Tips11         |
| Graduate school/office contact information11 |
| Account on previous website11                |
| Changes to a published ETD11                 |
| Replying to ETD Center emails11              |
| Avoiding duplicate ETDs11                    |
| When to contact OhioLINK11                   |

## **PART I: ETD Center Basics**

#### Introduction

The OhioLINK Electronic Theses and Dissertations (ETD) Center is an open access repository containing over 50,000 ETDs from over 30 OhioLINK institutions. The published ETDs are available at <a href="http://etd.ohiolink.edu/">http://etd.ohiolink.edu/</a> for anyone to view. The ETD Center includes undergraduate honors theses, Masters' theses, and Ph. D. dissertations. For more information about the ETD Center and the ETDs, please see the FAQ on the website.

#### Sign-up

Submitting an ETD occurs on a different website than the one to view published ones. Start at <u>http://etdadmin.ohiolink.edu/</u> and click "New User? Register Here!"

|                                                                                 | OhioLINK<br>An OH·TECH Consortium Member                                                                                                    | Frequently Asked Questions |
|---------------------------------------------------------------------------------|----------------------------------------------------------------------------------------------------|----------------------------|
| Electronic                                                                      | Theses & Dissertations Center                                                                                                    |                            |
|                                                                                 | Welcome to the OhioLINK Electronic Theses and Dissertation Center<br>All users must log in. If you don't have an account, click the "Register" link to create one. |                            |
|                                                                                 | ETD Login                                                                                                    |                            |
|                                                                                 | Username Password Login Eorgot your password? New User? Register Here!                                                                                             |                            |
| The OhioLINK A                                                                  | If you are having problems logging in or need help submitting your ETD, please contact your Graduate Office for assistance.                                        |                            |
| Ohio Board of Rege<br>25 South Front Stre<br>Columbus, Ohio 43<br>Release 2.2.1 | Its STATE GOVERNMENT LINKS EDUCATION LINKS<br>et John Kasich, Governor Ohio.gov Privacy Notice OH-TECH OSC eStudent S                                              | Services OhioLINK OARnet   |
| Screenshot: E                                                                   | TD login                                                                                                    |                            |

Select "Submitter/Student Account" and a form will display.

| New User Registration                                                      | Cancel | Save and Continue |
|----------------------------------------------------------------------------|--------|-------------------|
| Select the Type of Account you are Requesting:<br>SubmittenStudent Account |        |                   |
| C Institution Administrator/Reviewer Account                               |        |                   |
|                                                                            |        |                   |

Screenshot: Select account type

Complete the form. Required fields have a red asterisk (\*). Also, keep in mind:

- Your full Email Address will be your username for logging in.
- Current Contact Information is your local mailing address.
- Permanent Contact Information is your contact information for after graduation.
- Show this email address in my ETD's public record allows the option to display your permanent email address to the public; the default is "no" but you can choose "yes".

|                                                                                              | unt you are Requesting:                                             |                                                           |                                      |  |
|----------------------------------------------------------------------------------------------|---------------------------------------------------------------------|-----------------------------------------------------------|--------------------------------------|--|
| <ul> <li>Submitter/Student Accord</li> <li>Institution Administrator</li> </ul>              |                                                                     |                                                           |                                      |  |
| C Institution Administrator                                                                  | Reviewer Account                                                    |                                                           |                                      |  |
| ame                                                                                          |                                                                     |                                                           |                                      |  |
| Your contact information is p                                                                | provided for use by your school                                     | or library and will not be publicly available.            |                                      |  |
| Last Name *                                                                                  | First Name *                                                        | Middle Name or Initial                                    | Suffix ("Jr.", "III", etc.)          |  |
|                                                                                              |                                                                     |                                                           |                                      |  |
| For example: Shultz                                                                          | Cathleen                                                            | Marie                                                     |                                      |  |
| du Bois                                                                                      | Jean                                                                | François                                                  | 111                                  |  |
|                                                                                              | the form used on the title page.<br>In special characters and forma | Capitalize normally (for example, "McGuire", r<br>atting, | rather than "MCGUIRE" or "McGUIRE"). |  |
| See our notes about enterir                                                                  |                                                                     |                                                           | rather than "MCGUIRE" or "McGUIRE"). |  |
| See our notes about enterin                                                                  |                                                                     | atting.                                                   | rather than "MCGUIRE" or "McGUIRE"). |  |
| See our notes about enterin<br>ser Information<br>Email Address *                            |                                                                     |                                                           | rather than "MCGUIRE" or "McGUIRE"). |  |
| See our notes about enterin                                                                  |                                                                     | atting.                                                   | rather than "MCGUIRE" or "McGUIRE"). |  |
| See our notes about enterin<br>ser Information<br>Email Address *<br>Confirm Email Address * |                                                                     | atting.                                                   | rather than "MCGUIRE" or "McGUIRE"). |  |
| See our notes about enterin<br>ser Information<br>Email Address *                            |                                                                     | atting.                                                   |                                      |  |
| See our notes about enterin<br>ser Information<br>Email Address *<br>Confirm Email Address * | ng special characters and forms                                     | atting. (This will be your usemame)                       |                                      |  |

As of March 2015, the ETD Center now supports ORCID Identifiers that help distinguish one researcher from another, especially when names are similar, and serve as an online profile that can link to a researcher's works, funding, professional website, and other useful information.

To register for an ORCID Identifier, click the "Create ORCID" button to open a new tab for <u>https://orcid.org/register</u> ORCID's website and fill out brief sign-up. If you have one and want to look it up, click "Find Existing ORCID" to open a new tab for search results on ORCID's website based on your name in the ETD Center sign-up form. Once you have your ORCID Identifier, copy and paste your ORCID Identifier into the form and then click elsewhere on the form to prompt the system to check it.

A warning message will appear on the far right if the ORCID Identifier is incorrect or not assigned to anyone.

| ORCID Identifier      |                                |              |                     |                                    |
|-----------------------|--------------------------------|--------------|---------------------|------------------------------------|
| ORCID Identifier      | orcid.org/ 1111-1111-1111-1111 | Create ORCID | Find Existing ORCID | (This ORCID Identifier is invalid) |
| Screenshot: Invalid C | ORCID Identifier message       |              |                     |                                    |

# A valid ORCID Identifier will display who it belongs to on the far right so that you can confirm that it is the correct one.

#### ORCID Identifier

| ORCID      |  |
|------------|--|
| Identifier |  |

orcid.org/ 0000-0002-0566-9796 Create ORCID Find Existing ORCID

(This ORCID Identifier is assigned to **Emily** Flynn)

Screenshot: Valid ORCID Identifier entered into sign-up form

When finished, click "Save and Continue" and check your email for a temporary password in order to log in for the first time. You can immediately use the ETD Center once you have signed up and received the email with the temporary password. Clicking "Cancel" at any time during this process with end the sign-up without saving.

| Account Request                                                                                                    | Return |
|----------------------------------------------------------------------------------------------------|--------|
| <ul> <li>A temporary password has been mailed to the email address you provided during the registration process</li> <li>Please use this password to login to the application and confirm your account</li> <li>Upon your initial login, you will be prompted to reset your password</li> </ul> |        |

Screenshot: Sign-up confirmation

#### Log in

For initial log in, use your email address for the username and the temporary password that was emailed to you for the ETD Center at <u>http://etdadmin.ohiolink.edu/</u>.

| ETD Login |                                                   |
|-----------|---------------------------------------------------|
|           |                                                   |
| Username  |                                                   |
| Password  | Login                                             |
|           | Forgot your password?<br>New User? Register Here! |

Screenshot: Login box

You will need to create your own password that includes the requirements listed. Clicking "Change Password" updates it and redirected to the homepage where you can now log in.

| Reset Expired Password                                                                                                    |                                                                                                    | Cancel Change Password |  |  |  |
|----------------------------------------------------------------------------------------------------|----------------------------------------------------------------------------------------------------|------------------------|--|--|--|
| Your password has expired and must be changed.<br>You will be unable to access the application until you have changed your password.<br>Once you have changed your password, you will be asked to log in again using your new password. This will complete the process. |                                                                                                    |                        |  |  |  |
| Password *                                                                                                    | Passwords must meet the following criteria:         • At least 10 characters long         • Contain at least 1 uppercase letter         • Contain at least 1 lowercase letter         • Contain at least 1 number         • Contain at least 1 special character         • Contain at least 1 special character         • Passwords cannot be re-used |                        |  |  |  |

Screenshot: Create new password

Also, if you do not remember your password, you can click "Forgot your password?" to be sent a new temporary one. Make sure to use the username (email address) that you signed up with for the account.

| Forgot Password                                                                                                    | Cancel | Submit |
|----------------------------------------------------------------------------------------------------|--------|--------|
| Use this page to reset your password when you have forgotten it.<br>Enter your username below and click submit.<br>A new password will be generated for you and sent to your email address.<br>NOTE: You will have to change your password once you log in. |        |        |
|                                                                                                    |        |        |

Screenshot: Reset password

#### **Update contact information**

Once logged in, click "My Profile" to update any contact information.

|                                 | OhioLINK<br>An OH·TECH Consortium Member                                                                | Frequently Asked Questions |
|---------------------------------|----------------------------------------------------------------------------------------------------|----------------------------|
| Electron                        | ic Theses & Dissertations Center                                                                        | Welcome:                   |
| Home My                         | y Profile                                                                                               |                            |
| Welcome                         |                                                                                                    |                            |
|                                 | he Electronic Theses and Dissertations Center!<br>Thesis or Dissertation, click the button below<br>ETD |                            |
| ORCID                           |                                                                                                    |                            |
| You don't have<br>Go To Profile | e an ORCID associated with your profile<br>e                                                            |                            |
| Screenshot                      | : Submitter homepage                                                                                    |                            |

Any information can be updated, even password from here. For instructions about adding an ORCID Identifier, see page four and five. Click "Apply All Changes" to save or "Cancel" to leave the page without saving.

NOTE: Changing the Email Address in the User Information section will change your username for logging in as well.

| Maintain User             |                                  | Cancel | Apply All Changes |
|---------------------------|----------------------------------|--------|-------------------|
| User Information          |                                  |        |                   |
| Username                  |                                  |        |                   |
| Email Address *           |                                  |        |                   |
| Password                  |                                  |        |                   |
| Confirm Password          |                                  |        |                   |
| Password Expires On       | 21-MAY-15                        |        |                   |
| User Status *             | Approved (Active)                |        |                   |
| User Role(s) •            | Submitter                        |        |                   |
| First Name *              |                                  |        |                   |
| Middle Name or Initial    |                                  |        |                   |
| Last Name *               |                                  |        |                   |
| Suffix                    | ("Jr.", "III", etc.)             |        |                   |
| ORCID Identifier          | Create ORCID Find Existing ORCID |        |                   |
| Contact Information       |                                  |        |                   |
| Country                   | * UNITED STATES •                |        |                   |
| Address                   | *                                |        |                   |
|                           |                                  |        |                   |
|                           |                                  |        |                   |
| City / Town               | *                                |        |                   |
| State / Province / Region | *                                |        |                   |
| Zip / Postal Code         | *                                |        |                   |

Screenshot: Update contact information

# **PART II: Submitting an ETD**

#### **Creating a new ETD submission**

Once logged in, click the button "Create New ETD" to start the ETD submission process.

|                                                                                                    | OhioLINK<br>An OH·TECH Consortium Member | Frequently Asked Questions |  |  |
|----------------------------------------------------------------------------------------------------|------------------------------------------|----------------------------|--|--|
| Electroni                                                                                                    | Electronic Theses & Dissertations Center |                            |  |  |
| Home My                                                                                                    | r Profile                                |                            |  |  |
|                                                                                                    |                                          |                            |  |  |
| Welcome                                                                                                    |                                          |                            |  |  |
| Welcome to the Electronic Theses and Dissertations Center!<br>To submit your Thesis or Dissertation, click the button below |                                          |                            |  |  |
| Create New                                                                                                    |                                          |                            |  |  |
|                                                                                                    |                                          |                            |  |  |

Screenshot: Submitter homepage

The submission process involves completing a multiple-page form and uploading a PDF and any other additional, supplemental files. Read the instructions and OhioLINK ETD Center Publication Agreement on first page, complete the page and click the checkbox to agree and continue.

| ETD Submission Progress                                                                                                    |  |  |  |  |  |
|----------------------------------------------------------------------------------------------------|--|--|--|--|--|
| Agreement Paper Information Degree Information Publication Information Document Upload Review                                                                                                    |  |  |  |  |  |
| ETD Submission Exit Save and Continue >                                                                                                    |  |  |  |  |  |
| Read this page to the bottom. It includes important information about what you agree to by submitting your thesis or dissertation here. You are responsible for understanding these terms before you agree to them.                                                                                                    |  |  |  |  |  |
| Before you begin                                                                                                    |  |  |  |  |  |
| Please be aware that this is a submission form for a completed thesis or dissertation. This form will collect the information necessary to include your document in the OhioLINK ETD Center along with additional information needed by your graduate school or appropriate office. The information you provide will be sent to your school for review and approval. Any information provided is subject to editing or removal by your school if it is found to be incomplete, incorrect, or otherwise inconsistent with school policies.                                                                                                    |  |  |  |  |  |
| Before submitting your ETD, please read our Frequently Asked Questions sections on "When will my ETD be published? Can I delay publication?" and "Can I publish a book based on my ETD?"                                                                                                    |  |  |  |  |  |
| Papers published on this site will be available for download over the Internet, and will be indexed by major search engines, including Google, Yahoo, Bing, and others.                                                                                                    |  |  |  |  |  |
| Do Not Continue Unless:                                                                                                    |  |  |  |  |  |
| <ul> <li>You are ready to submit your document to your graduate school or appropriate office, and agree to the terms below.</li> <li>You understand your school's rules and requirements for ETD submission.</li> <li>You have a complete, final thesis or dissertation, or permission to submit your current version (or you have permission to submit only your abstract).</li> <li>You rheve a complete, final thesis or dissertation or permission to submit only your abstract). For non-text files, consult your school for appropriate formats.</li> </ul> By submitting, you agree to the following:                                                                             |  |  |  |  |  |
| OhioLINK ETD Center Publication Agreement                                                                                                    |  |  |  |  |  |
| I hereby grant to the Ohio Library and Information Network ( <i>OhioLINK</i> ) and to my school THE NON-EXCLUSIVE RIGHT TO ARCHIVE, REPRODUCE AND DISTRIBUTE MY THESIS OR DISSERTATION, in whole or in part, and/or my abstract, in whole or in part, in and from an electronic format, subject to the release date subsequently stipulated in this submittal form and approved by my school.                                                                                                    |  |  |  |  |  |
| I represent and warrant that THE THESIS OR DISSERTATION AND ITS ABSTRACT ARE MY ORIGINAL WORK, do not infringe or violate any rights of others,<br>and that I make these grants as the sole owner of the rights of my thesis and dissertation and its abstract. I warrant that I HAVE OBTAINED WRITTEN<br>PERMISSIONS FROM THE OWNER(S) OF EACH THIRD PARTY COPYRIGHTED MATTER to be included in my thesis or dissertation and will supply copies of<br>such upon request by my school. I acknowledge that OhioLINK and my school will not distribute my thesis or dissertation or its abstract if, in their reasonable<br>judgment, they believe all such rights have not been secured. |  |  |  |  |  |
| I acknowledge that I RETAIN OWNERSHIP RIGHTS TO THE COPYRIGHT OF MY WORK. I also retain the right to use all or part of this thesis or dissertation in future works (such as articles or books).                                                                                                    |  |  |  |  |  |
| Institution/Unit:  John Carroll University                                                                                                    |  |  |  |  |  |
| I am submitting: *                                                                                                    |  |  |  |  |  |
| I have read these terms and agree to have my ETD published by my school and OhioLINK. (Check box to continue)                                                                                                    |  |  |  |  |  |

Screenshot: First page of submission form

Continue to complete the form by filling out all of the pages and required fields marked with the red asterisk (\*), along with any fields that your graduate school/office require. The progress bar and three buttons ("Exit", "Previous", "Save and Continue") remain at the top of each page

| ETD Submission Progress      |                   |                    |                         |                 |            |                     |
|------------------------------|-------------------|--------------------|-------------------------|-----------------|------------|---------------------|
| Agreement                    | Paper Information | Degree Information | Publication Information | Document Upload | Review     |                     |
| Information About Your Paper |                   |                    |                         | Exit            | < Previous | Save and Continue > |

Screenshot: Progress bar and option buttons

Submission form controls:

**Save and Continue** is the only button that will save any changes on the current page and will take you to the next page. Be sure to use this button before exiting the form.

**Exit** leaves the ETD submission form and returns you to the submitter homepage without saving changes on the current page. A pop-up box will warn you before exiting and gives the option to Cancel and return to the current page. All other progress in the submission form is saved and you can return later to finish the submission.

**Previous** takes you back a page but does not save any changes on the current page.

Also, clicking any of the circles in the progress bar will jump you to that page but will not save any changes on the current page.

| The page at https://etda                                                                                        | admin.ohiolink.edu says: × |
|----------------------------------------------------------------------------------------------------|----------------------------|
| If you leave this page now, all<br>Are you sure you want to cont<br>Note: A Draft ETD submission<br>inactivity. |                            |
|                                                                                                    | OK Cancel                  |

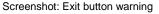

On the "Review" page, when the submission form is complete and a PDF and any supplementary documents have been uploaded, the button "Submit My ETD" appears.

| Submission Review                                | Exit < Previous                   |  |  |  |
|--------------------------------------------------|-----------------------------------|--|--|--|
| Screenshot: Before PDF uploaded                  |                                   |  |  |  |
|                                                  |                                   |  |  |  |
| Submission Review                                | Exit   < Previous   Submit My ETD |  |  |  |
| Orea and the Orders' transmission FTD best trans |                                   |  |  |  |

Screenshot: Submit your ETD button

Once clicked and submitted, your ETD gets sent to a Reviewer for checking and is no longer editable by you at this time. The Reviewer can decide to either publish it or return it to you with comments for you to fix and resubmit.

#### **Continuing an ETD Submission**

When logged in, the submitter homepage will contain all of your ETDs that you can view. Clicking the pencil icon will open the submission form for that ETD. Only "Returned to Submitter" and "Draft" ETDs are able to be edited by you. Once in the form, you can continue filling it out and upload or delete/replace PDFs prior to submitting, or resubmitting.

| OhioLINK     An OH·TECH Consortium Member Electronic Theses & Dissertations Center                          |                  |              |                          |                       |              | <u>Frequenti</u><br>Welcome: | y Asked Questior |
|----------------------------------------------------------------------------------------------------|------------------|--------------|--------------------------|-----------------------|--------------|------------------------------|------------------|
| Home                                                                                                    | My Profile       |              |                          |                       |              |                              |                  |
| My ETDs           Q_*         Go         Reports         1. Primary Report         *         Create New ETD |                  |              |                          |                       |              |                              |                  |
|                                                                                                    | Institution/Unit | Accession ID | Title                    | Submission Status     | Submitted By | Reason for Return            |                  |
| 1                                                                                                    | University       | 1410351216   | Tester 3                 | Submitted             | А            |                              |                  |
| 1                                                                                                    | University       | 1390386315   | Test title: subtitle     | Returned to Submitter | А            |                              |                  |
| 1                                                                                                    | University       | -            | Test 2 title: subtitle 2 | Draft                 | А            |                              |                  |
|                                                                                                    |                  |              |                          |                       |              | 1 - 3                        |                  |

The OhioLINK Advantage: Shared Services, Shared Resources, Powered by Member Participation.

Ohio Board of Regents 25 South Front Street Columbus, Ohio 43215 STATE GOVERNMENT LINKS John Kasich, Governor Ohio.gov Privacy Notice

 EDUCATION LINKS

 OH-TECH
 OSC
 eStudent Services
 OhioLINK
 OARnet

 OACC
 IUC
 OTTA
 ODE

Release 2.2.1

Screenshot: Submitter homepage with your ETDs

Also, once your ETD is published you can still log into your account and view, but not edit, your submitted information and even download a copy of your ETD. You can submit another ETD later on even if you are at a different OhioLINK institution as long as they use the ETD Center as well. All of your ETDs will appear in your same account.

# **PART III: Troubleshooting and Tips**

#### Graduate school/office contact information

Each institution has an ETD Center Admin as the main contact for questions and issues with ETDs and the submission process. Find yours at: <u>https://www.ohiolink.edu/ETD-Admin-roster</u>

#### Account on previous website

Before 2013, the ETD Center had a different submission website. If you had an account on the previous one, you can use the same account for the current website by resetting your password the first time that you log in. Click "Forgot your password?" and enter the username/email address that you used for the previous website and follow the instructions for logging in. You will see your other ETDs and can submit new ones.

#### Changes to a published ETD

For questions or requests concerning making changes to a published ETD, contact your graduate school/office ETD Center Admin. This includes delays, embargoes, takedowns, and edits.

#### **Replying to ETD Center emails**

The ETD Center sends out notifications about your ETD, such as when it is submitted or published. When replying, make sure to also send it to the person that you are emailing otherwise only OhioLINK gets the email.

#### **Avoiding duplicate ETDs**

Make sure to edit and change the same submission form for your ETD, especially when it is returned to you. There is no need to make a new one for the same ETD. This keeps your submission homepage less cluttered and confusing.

#### When to contact OhioLINK

The only time is when you have attempted to reset your password multiple times and you still cannot log in. OhioLINK can reset your password in the system and the temporary password sent to you will work. This rarely occurs but does happen now and then. For all other questions and issues, please contact your graduate school/office ETD Center Admin.